# **TELEPÍTÉSI ÚTMUTATÓ INSPIRON™**

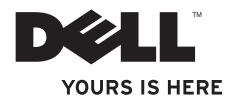

# **TELEPÍTÉSI ÚTMUTATÓ INSPIRON™**

Típusszám: DCSLF

### **Megjegyzések, figyelmeztetések és óvintézkedések**

**MEGJEGYZÉS:** A MEGJEGYZÉSEK a számítógép biztonságosabb és hatékonyabb használatát elősegítő fontos tudnivalókat tartalmaznak.

**FIGYELMEZTETÉS: A FIGYELMEZTETÉSEK a hardvereszközökre veszélyes, illetve esetleg adatvesztést okozó problémákra hívják fel a figyelmet.**

**VIGYÁZAT! A VIGYÁZAT jelzések esetleges tárgyi és személyi sérülésekre, illetve életveszélyre hívják fel a figyelmet.**

#### **© 2010 Dell Inc. Minden jog fenntartva.**

 $\overline{\phantom{a}}$  , where  $\overline{\phantom{a}}$  , where  $\overline{\phantom{a}}$ 

**A jelen dokumentum tartalma előzetes figyelmeztetés nélkül megváltozhat.**

A Dell Inc. előzetes írásos engedélye nélkül szigorúan tilos a dokumentumot bármiféle módon sokszorosítani.

A szövegben használt védjegyek: A *Dell*, a *DELL* logó, a *YOURS IS HERE*, az *Inspiron*, a *Solution Station*, és a *DellConnect* a Dell Inc. védjegyei; az *Intel* és a *Pentium*, valamint a *Core* az Intel Corporation bejegyzett védjegye, illetve védjegye az Egyesült Államokban és más országokban; a *Microsoft*, a *Windows*, a *Windows Vista* és a *Windows Vista start gomb logó* a Microsoft Corporation bejegyzett védjegye, illetve védjegye az Egyesült Államokban és/vagy más országokban; a *Blu-ray Disc* a Blu‑ray Disc Association védjegye; a *Bluetooth* a Bluetooth SIG, Inc. bejegyzett védjegye, amelyet a Dell licencszerződés keretében használ.

A dokumentumban egyéb védjegyek és védett nevek is szerepelhetnek, amelyek a védjegyet vagy nevet bejegyeztető cégre, valamint annak termékeire vonatkoznak. A Dell Computer Corporation kizárólag a saját védjegyeiből és bejegyzett neveiből eredő jogi igényeket érvényesíti.

# **Tartalomjegyzék**

### **[Az Ön Inspiron Desktop](#page-6-0)**

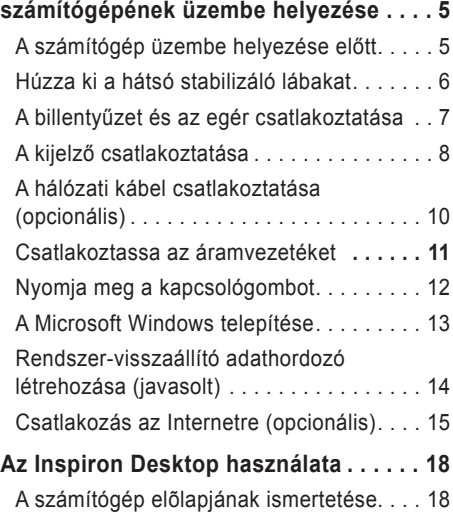

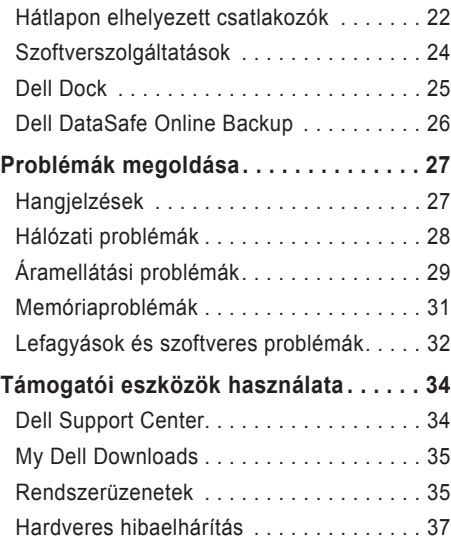

#### **Tartalomjegyzék**

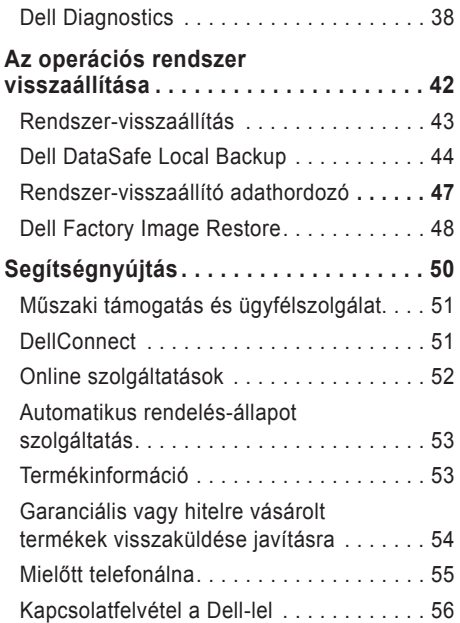

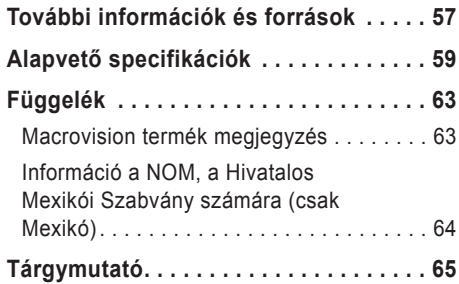

<span id="page-6-0"></span>Ez a fejezet az Ön Inspiron™ desktop készülékének üzembe helyezéséről tartalmaz információkat.

**VIGYÁZAT! Mielőtt hozzálátna az ebben a fejezetben ismertetett eljárások végrehajtásához, olvassa el a számítógéphez mellékelt biztonsági információkat. További biztonsági jellegű információkért kérjük, látogasson el a Regulatory Compliance weboldalra a következő címen:**

**www.dell.com/regulatory\_compliance.**

### **A számítógép üzembe helyezése előtt**

A számítógép elhelyezésekor ügyeljen arra, hogy könnyen hozzáférhessen az áramforráshoz, gondoskodjon a megfelelő szellőzésről, a számítógépet pedig vízszintes felületen helyezze el.

A számítógép szellőzésének akadályozása esetén a számítógép túlmelegedhet. A túlmelegedés megakadályozása érdekében hagyjon legalább 10,2 cm (4 hüvelyk) távolságot a számítógép hátoldalánál, illetve legalább 5,1 cm (2 hüvelyk) távolságot a többi oldalnál. Soha ne helyezze a számítógépet olyan zárt helyre, mint szekrény vagy fiók, amikor be van kapcsolva.

### <span id="page-7-0"></span>**Húzza ki a hátsó stabilizáló lábakat**

Miközben a számítógépet álló helyzetben tartja, óvatosan emelje meg a számítógép hátsó részét, és forgassa kifelé a stabilizáló lábakat. A stabilizáló lábak a rendszer maximális stabilitását garantálják.

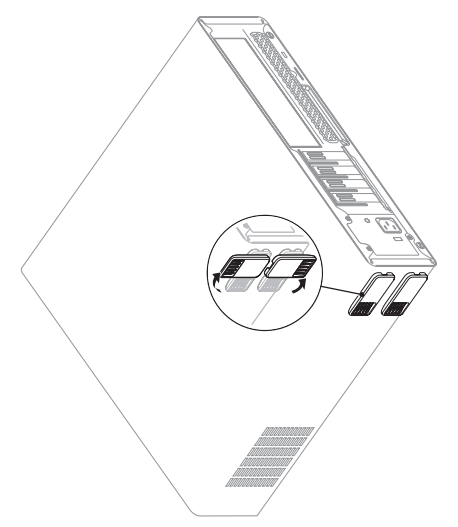

### <span id="page-8-0"></span>**A billentyűzet és az egér csatlakoztatása**

Csatlakoztassa az USB vezetéket és az egeret a számítógép hátoldalán található USB csatlakozókra.

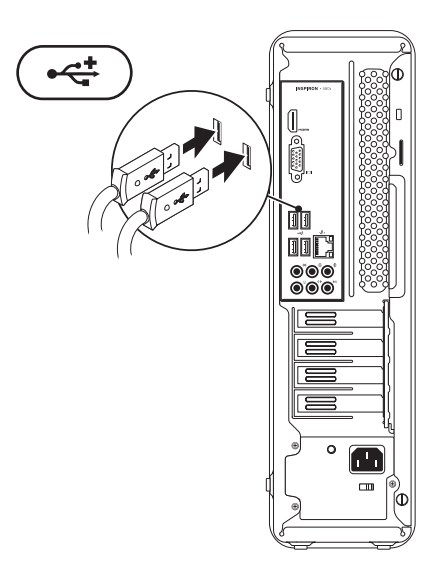

### <span id="page-9-0"></span>**A kijelző csatlakoztatása**

A számítógép integrált VGA és HDMI videócsatlakozókkal rendelkezik.

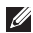

**MEGJEGYZÉS:** DVI csatlakozó csak akkor állhat rendelkezésre számítógépén, ha külön videokártyák vásárolt.

HDMI-DVI adaptert és további HDMI vagy DVI kábeleket a **www.dell.com** weboldalon vásárolhat.

A számítógép és kijelző számára rendelkezésre álló megfelelő kábeleket használja. A használni kívánt képernyőcsatlakozók meghatározásához tekintse át a következő táblázatot.

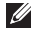

**MEGJEGYZÉS:** Egy kijelző csatlakoztatása esetén a kijelzőt CSAK EGY csatlakozóra csatlakoztassa a számítógépen.

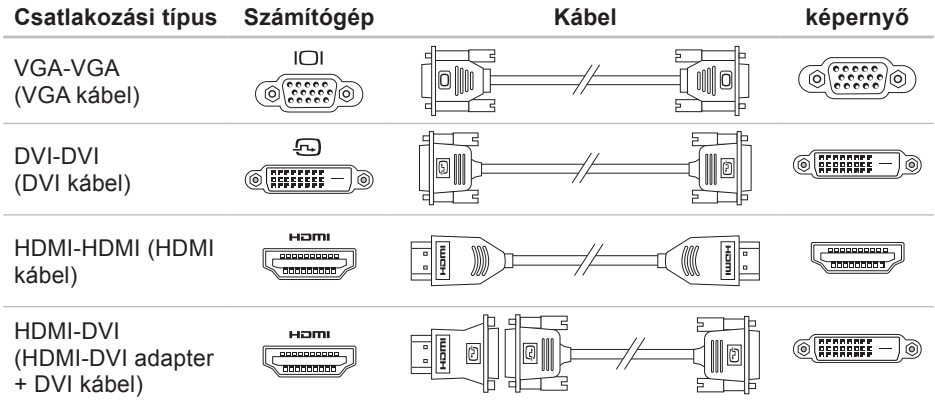

### <span id="page-11-0"></span>**A hálózati kábel csatlakoztatása (opcionális)**

A számítógép üzembe helyezésének befejezéséhez nincs szüksége hálózati kapcsolatra, azonban ha rendelkezik létező hálózattal vagy internetkapcsolattal (mint például otthoni kábelmodem vagy Ethernet csatlakozó), akkor azokat csatlakoztathatja most.

**MEGJEGYZÉS: Kizárólag Ethernet** kábelt (RJ45 csatlakozó) használjon. A telefonkábelt kizárólag a modemre (RJ11 csatlakozó), ne a hálózati csatlakozóra (RJ45 csatlakozó) csatlakoztassa.

A számítógép hálózatra vagy szélessávú eszközre történő csatlakoztatásához dugja a hálózati kábel egyik végét a hálózati csatlakozóra vagy a szélessávú eszközre. A hálózati kábel másik végét csatlakoztassa a számítógép hátlapján található hálózati adapterbe (RJ45 csatlakozó). A hálózati kábel másik végét csatlakoztassa a számítógép hátlapján található hálózati adapterbe.

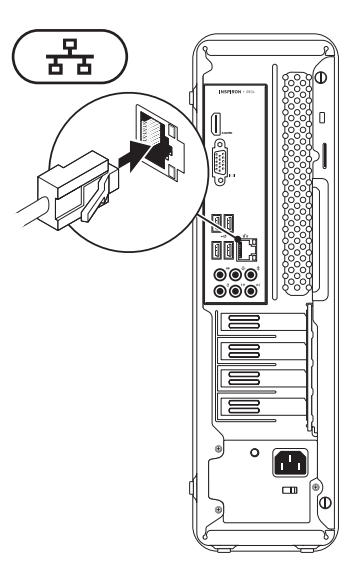

### <span id="page-12-0"></span>**Csatlakoztassa az áramvezetéket**

**FIGYELMEZTETÉS**: **A berendezés károsodásának elkerülése érdekében győződjön meg róla, hogy a tápegységen lévő feszültségválasztó kapcsoló az adott helyen rendelkezésre álló váltóáram feszültségéhez legközelebbi állásban legyen.**

A feszültségválasztó kapcsoló megtalálása érdekében tekintse át a "Hátlap ismertetése" c. szakaszt a [20](#page-21-0). oldalon.

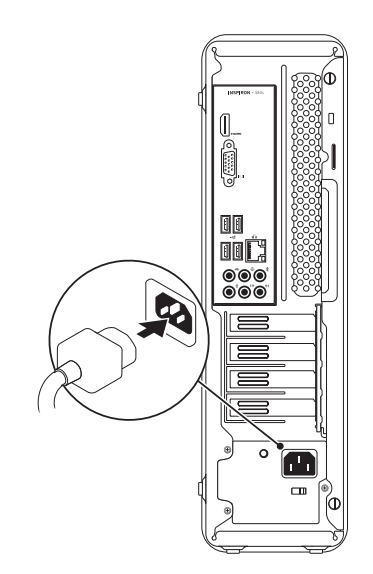

### <span id="page-13-0"></span>**Nyomja meg a kapcsológombot**

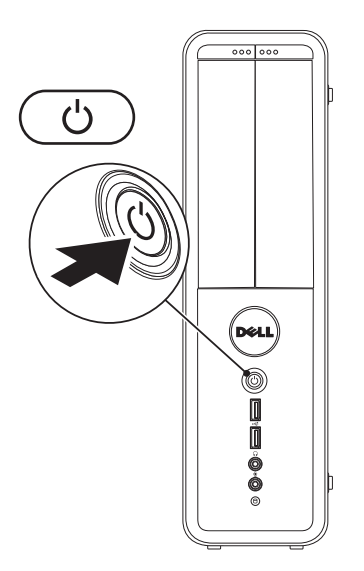

### <span id="page-14-0"></span>**A Microsoft Windows telepítése**

Az Ön Dell számítógépére Microsoft® Windows® operációs rendszer van előtelepítve. A Windows első alkalommal történő telepítéséhez, kövesse a képernyőn megjelenő utasításokat. Ezek kötelezőek és szánjon rá elég időt, hogy végighaladjon rajtuk. A Windows telepítőképernyő több folyamaton keresztülvezeti, beleértve a licencszerződés elfogadását, preferenciális beállításokat és az Internet csatlakozás beállítását.

- **FIGYELMEZTETÉS: Ne szakítsa meg az operációs rendszer beállítási folyamatát. Ellenkező esetben a számítógépe használhatatlanná válik és újra kell telepítenie az operációs rendszert.**
- **MEGJEGYZÉS:** A számítógép optimális teljesítménye érdekében javasolt a legfrissebb BIOS és illesztőprogramok letöltése a következő címről: **support.dell.com**.
- **MEGJEGYZÉS:** Az operációs rendszerrel és annak szolgáltatásaival kapcsolatban lásd **support.dell.com/MyNewDell**.

### <span id="page-15-0"></span>**Rendszer-visszaállító adathordozó létrehozása (javasolt)**

**MEGJEGYZÉS: A Microsoft Windows** telepítését követően javasolt azonnal létrehozni egy rendszer-visszaállító adathordozót.

A rendszer-visszaállító adathordozó visszaállítja a merevlemezt a számítógép vásárlásakori működőképes állapotra, anélkül, hogy törölné a fájlokat (anélkül, hogy ehhez szükség lenne az *Operációs rendszer* lemezre). A rendszer-visszaállító adathordozót akkor használhatja, amennyiben a hardveren, szoftveren, illesztőprogramokon vagy más rendszerbeállításokon végzett módosítások következtében a rendszer nem kívánt állapotba kerülne.

A rendszer-visszaállító adathordozó létrehozásához a következőkre van szüksége:

- Dell DataSafe Local Backup
- USB memória legalább 8 GB tárhellyel vagy DVD-R/DVD+R/Blu-ray™ lemez
- **MEGJEGYZÉS: A Dell DataSafe Local** Backup nem támogatja az újraírható lemezeket.

A rendszer-visszaállító adathordozó létrehozásához:

- **1.** Ellenőrizze, hogy a számítógép be van kapcsolva.
- **2.** Csatlakoztassa az USB memóriát a számítógépre.
- **3.** Kattintson a Start  $\bigoplus$  → Programok→ Dell **DataSafe Local Backup** opcióra.
- **4.** Kattintson a **Create Recovery Media** menüpontra.
- **5.** Kövesse a kijelzőn megjelenő utasításokat.
- **MEGJEGYZÉS:** A rendszer-visszaállító adathordozó használatával kapcsolatban lásd a "Rendszer-visszaállító adathordozó" c. fejezetet a 46. oldalon.

### <span id="page-16-0"></span>**Csatlakozás az Internetre (opcionális)**

Az internetre csatlakozáshoz egy külső modemre vagy hálózati csatlakozásra és egy internetszolgáltatóra van szüksége (ISP).

Ha külső USB modem vagy WLAN adapter nem szerepel az Ön eredeti rendelésében, akkor azokat a Dell weboldalán rendelheti meg: **www.dell.com**.

#### **Vezeték nélküli kapcsolat beállítása**

- Ha betárcsázós kapcsolatot használ, akkor csatlakoztassa a telefonvonalat az opcionális modemre és a telefoncsatlakozóra, mielőtt beállítaná internetkapcsolatát.
- Ha DSL vagy kábel/szatellit kapcsolatot használ, lépjen kapcsolatba az internetszolgáltatóval vagy mobiltelefontársasággal, mielőtt megkezdené az internetkapcsolat beállítását.

A vezetékes internetkapcsolat beállításához kövesse az "Internetkapcsolat beállítása" c. szakaszt, [16](#page-17-0). oldal.

#### <span id="page-17-0"></span>**Vezeték nélküli kapcsolat beállítása**

**MEGJEGYZÉS:** A vezeték nélküli router beállításához tekintse át a routerhez mellékelt dokumentációt.

A vezeték nélküli internetcsatlakozás használata előtt csatlakoztatnia kell a gépet a vezeték nélküli routerhez.

A vezeték nélküli internetkapcsolat használata előtt csatlakoztatni kell a vezeték nélküli routert. *Windows Vista*®

- **1.** Mentsen el és zárjon be minden fájlt és lépjen ki minden megnyitott alkalmazásból.
- **2.** Kattintson **Start** → **Csatlakozás**.
- **3.** Kövesse a képernyőn megjelenő utasításokat a telepítés befejezéséhez

*Windows*® *7*

- **1.** Mentsen el és zárjon be minden fájlt és lépjen ki minden megnyitott alkalmazásból.
- **2.** Kattintson **Start** → **Vezérlőpult**.
- **3.** A keresés mezőbe írja be a network (hálózat) szót, majd kattintson a **Hálózati és megosztási központ**→ **Csatlakozás hálózatra** opcióra.
- **4.** Kövesse a képernyőn megjelenő utasításokat a telepítés befejezéséhez

#### **Az internetkapcsolat beállítása**

Az internetszolgáltatók és azok kínálata országonként eltérnek. Lépjen kapcsolatba az internetszolgáltatójával, az országában érvényes ajánlatokért.

Amennyiben nem tud kapcsolódni az internethez, de a múltban sikeresen csatlakozott, akkor esetleg szolgáltatójánál van szolgáltatásleállás. Lépjen kapcsolatba internetszolgáltatójával, vagy próbálja meg később a csatlakozást.

Készítse elő az internetszolgáltatótól kapott információkat. Amennyiben nincs internetszolgáltatója, a **Kapcsolódás az internethez** varázsló segítségével kereshet egyet. Az internetkapcsolat beállításához:

*Windows Vista*

- **MEGJEGYZÉS:** A következő utasítások a Windows alapértelmezés szerinti nézetére vonatkoznak, és lehetséges, hogy nem érhetők el, ha Dell™ számítógépét Windows klasszikus nézetre állítja.
- **1.** Mentsen el és zárjon be minden fájlt és lépjen ki minden megnyitott alkalmazásból.
- **2.** Kattintson **Start** → **Vezérlőpult**.
- **3.** A kereső mezőbe írja a network (hálózat) szót, majd kattintson a **Hálózati és megosztási központ**→ **Csatlakozás vagy hálózat létrehozása**→ **Csatlakozás az internetre** opcióra. Megjelenik a **Kapcsolódás az internethez**

ablak. **MEGJEGYZÉS:** Ha nem tudja, milyen típusú

csatlakozást válasszon, akkor kattintson a **Segítség** gombra vagy lépjen kapcsolatba internetszolgáltatójával.

**4.** Kövesse a képernyőn megjelenő utasításokat és használja az internetszolgáltató által megadott adatokat a telepítés végrehajtásához.

#### *Windows 7*

- **1.** Mentsen el és zárjon be minden fájlt és lépjen ki minden megnyitott alkalmazásból.
- **2.** Kattintson **Start** → **Vezérlőpult**.
- **3.** A kereső mezőbe írja a network (hálózat) szót, majd kattintson a **Hálózati és megosztási központ**→ **Új kapcsolat vagy hálózat létrehozása**→ **Csatlakozás az internetre** opcióra. Megjelenik a **Kapcsolódás az internethez** ablak.
- **MEGJEGYZÉS:** Ha nem tudja, milyen típusú csatlakozást válasszon, akkor kattintson a **Segítség** gombra vagy lépjen kapcsolatba internetszolgáltatójával.
- **4.** Kövesse a képernyőn megjelenő utasításokat és használja az internetszolgáltató által megadott adatokat a telepítés végrehajtásához.

# <span id="page-19-0"></span>**Az Inspiron Desktop használata**

Ez a fejezet az Ön Inspiron™ desktop számítógépének tulajdonságait ismerteti.

### **A számítógép elõlapjának ismertetése**

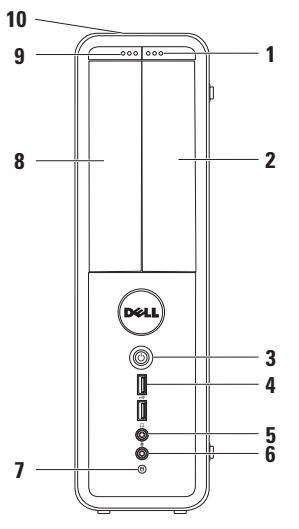

- **1 FlexBay meghajtó kilökő gomb** a Flexbay fedelét nyitja ki.
- **2 FlexBay tálca** Opcionális Media Card Reader vagy opcionális merevlemez tárolására szolgál.
- **3 Tápellátás gomb** Be- vagy kikapcsolja a számítógépet, amikor megnyomják. A gomb közepén található lámpa a készülék áremellátását jelzi.

**MEGJEGYZÉS**: Az áramellátási problémákkal kapcsolatban lásd az "Áramellátási problémák" c. fejezetet, [29](#page-30-1). oldal.

**4 USB 2.0 csatlakozók (2)** — olyan, alkalmanként használt USB eszközöket csatlakoztat, mint memóriák, digitális kamerák és MP3-lejátszók.

### **5 Fejhallgató csatlakozó** fejhallgatók csatlakoztatására.

**MEGJEGYZÉS:** Az erősítővel ellátott hangfalra vagy hangrendszerre csatlakoztatáshoz használja a számítógép hátoldalán található audio csatlakozókat.

- **6 Vonalbemenet vagy mikrofon csatlakozó** — Mikrofon vagy audio kábel csatlakoztatására szolgál audio bemenet számára.
- **7 Merevlemezaktivitást jelző lámpa** — Akkor világít, amikor a számítógép adatokat ír vagy olvas. A villogó fehér lámpa a merevlemez aktivitását jelzi.

**FIGYELMEZTETÉS: Az adatvesztés elkerülése érdekében soha ne kapcsolja ki a számítógépet, amikor a merevlemez lámpája villog.**

- **8 Optikai meghajtó**  CD-k, DVD-k és Blu‑ray lemezek írására és olvasására (opcionális). A lemez behelyezésekor ellenőrizze, hogy a lemezek írott/ nyomtatott fele a tálcában felfelé néz.
- **9 Optikai meghajtó kilökő gomb**  Az optikai meghajtó tálcáját löki ki.
- **10 Szervizcímke és Expressz szervizkód (a ház felső részén, hátul található)** — A szervizcímke segít a számítógép azonosításában, amikor kapcsolatba lép a Dell-lel.

### <span id="page-21-0"></span>**A számítógép hátlapjának ismertetése**

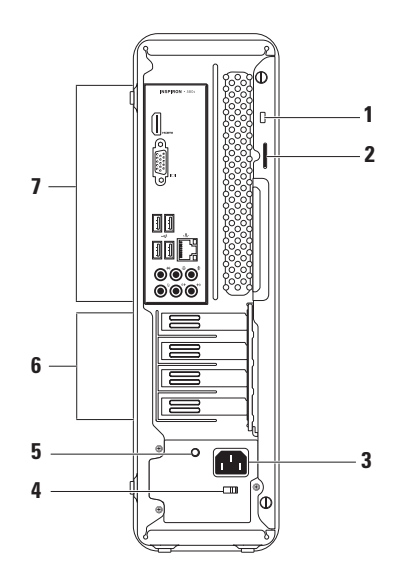

- **1 Biztonsági vezeték csatlakozó** kereskedelmi forgalomban kapható lopásgátló eszköz csatlakoztatását a számítógéphez.
- **2 Zárógyűrűk**  A számítógép házának lezárására szolgál, hogy illetéktelenek ne férjenek hozzá a számítógép belső összetevőihez.
- **3 Áramcsatlakozó** Az tápvezeték csatlakoztatására szolgál. A csatlakozó kinézete eltérhet.
- **4 Feszültségválasztó kapcsoló** A feszültség kiválasztására alkalmas, az Ön régiójának megfelelően.

**5 Tápellátást jelző fény** — Az áramellátást jelzi a tápon.

**MEGJEGYZÉS:** Az áramellátást jelző lámpa nem minden számítógépen áll rendelkezésre.

- **6 Bővítőkártya helyek** A telepített PCI vagy PCI express kártyákra telepített csatlakozókhoz biztosít hozzáférést.
- **7 Hátoldali csatlakozók** USB, audio és más eszközök csatlakoztatására.

### <span id="page-23-0"></span>**Hátlapon elhelyezett csatlakozók**

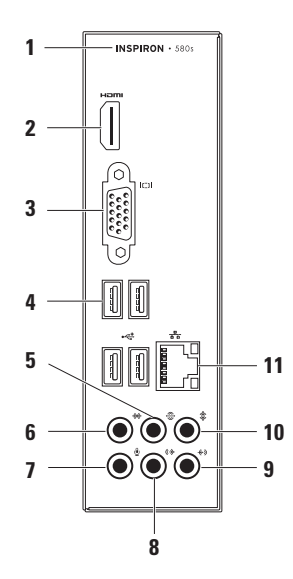

- **1** Az Ön számítógépének modellszáma.
- **2 HDMI csatlakozó** —

TV csatlakoztatására, 5.1 audio és video jelek számára egyaránt.

**MEGJEGYZÉS:** Monitorral való használat esetén csak a video jel kerül leolvasásra.

- **3 VGA csatlakozó** A kijelző csatlakoztatására.
- **4 USB 2.0 csatlakozók (4)** Olyan USB eszközök csatlakoztatására, mint egér, nyomtató, billentyűzet, külső meghajtó vagy MP3 lejátszó.
- **5 Hátsó B/J surround csatlakozó** A hátsó B/J surround hangfalak csatlakoztatására.
- **6 Oldali B/J surround csatlakozó** Az oldali B/J surround hangfalak csatlakoztatására szolgál.
- **7 Mikrofon csatlakozó**  Mikrofon csatlakoztatására szolgál hangrögzítése vagy telefonos program használata érdekében.
- **8 Elülső B/J line-out csatlakozó** Az elülső B/J hangfalak csatlakoztatására szolgál.
- **4**<sup>9</sup> Line-in csatlakozó Olyan rögzítő és lejátszó eszközök csatlakoztatására, mint mikrofon, kazettásmagnó, CD-lejátszó vagy videomagnó.
- **10 Center/mélynyomó csatlakozó** Center hangfal vagy mélynyomó csatlakoztatására szolgál.
- **11 Hálózati csatlakozó és lámpa** Hálózatra vagy szélessávú eszközre csatlakoztatja számítógépét, ha vezetékes hálózatot használ. A csatlakozó mellett található két lámpa a vezetékes hálózati csatlakozó állapotát és aktivitását jelzi.

### <span id="page-25-0"></span>**Szoftverszolgáltatások**

**MEGJEGYZÉS:** Az ebben a fejezetben leírt szolgáltatásokkal kapcsolatban a *Dell technológiai útmutató* tartalmaz bővebb információkat, ezt a merevlemezen vagy a következő címen találhatja meg: **support.dell.com/manuals**.

#### **Hatékonyság és kommunikáció**

Számítógépét prezentációk, brosúrák, üdvözlőlapok, szórólapok és táblázatok létrehozására használhatja. Továbbá megtekinthet és szerkeszthet digitális képeket és fényképeket. A számítógépére telepített szoftverekkel kapcsolatban tekintse át rendelését.

Miután csatlakozott az internetre, megtekinthet weboldalakat, létrehozhat elektronikus postafiókot, fel- és letölthet fájlokat stb.

#### **Szórakozás és multimédia**

Számítógépét használhatja videók megtekintésére, játékra, saját CD-lemezeinek létrehozására, zene- és rádióhallgatásra.

Letölthet vagy másolhat képeket és video fájlokat olyan hordozható eszközökről, mint digitális kamerák és mobiltelefonok. Opcionális szoftveres alkalmazások teszik lehetővé zenei és video fájlok létrehozását és rendezését, amelyeket lemezre írhat, és olyan hordozható termékekre menthet, mint MP3-lejátszók és kézi szórakoztató eszközök, vagy közvetlenül TV-készüléken, projektoron vagy házimozi rendszeren tekinthet meg.

### <span id="page-26-0"></span>**Dell Dock**

A Dell Dock egy ikoncsoport amely gyors hozzáférést biztosít a gyakran használt alkalmazásokhoz, fájlokhoz és mappákhoz. A dokkot testre szabhatja:

- Ikonok hozzáadásával vagy eltávolításával
- Az egymással kapcsolatban levő ikonok kategóriákba rendezésével
- A Dokk színének és helyének módosításával
- Az ikonok tulajdonságainak módosításával

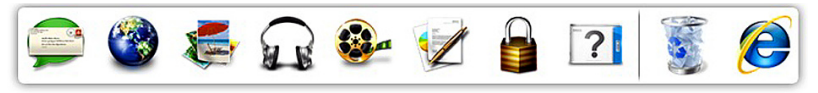

#### **Kategória hozzáadása**

- **1.** Jobb kattintás a dokkra, majd kattintás az **Add**→ **Category**opcióra. The **Add/Edit Category** képernyő jelenik meg.
- **2.** Adjon meg egy címet a kategória számára a **Title** mezőben.
- **3.** Válasszon egy ikont a kategória számára a **Select an image:** ablakból.
- **4.** Kattintson a **Mentés** elemre.

#### **Ikon hozzáadása**

Az egérrel húzza az ikont a dokkra vagy egy kategóriára.

### **Kategória vagy Ikon eltávolítása**

- **1.** Jobb klikk a kategóriára vagy ikonra, majd klikk a **Delete shortcut** vagy **Delete category** opcióra.
- **2.** Kövesse a kijelzőn megjelenő utasításokat.

#### **A dokk személyre szabása**

- **1.** Jobb klikk a dokkra majd klikk az **Advanced Setting...** opcióra.
- **2.** Válassza ki a kívánt opciót a Dock személyre szabására.

### <span id="page-27-0"></span>**Dell DataSafe Online Backup**

- **MEGJEGYZÉS: A Dell DataSafe Online** nem minden régióban áll rendelkezésre.
- **MEGJEGYZÉS:** A gyors fel- és letöltéshez szélessávú kapcsolat ajánlott.

A Dell DataSafe Online egy automatikus biztonsági adatmentési szolgáltatás, amely segít az Ön adatainak megőrzésében olyan extrém esetekben, mint lopás, tűz vagy természeti katasztrófák. A szolgáltatáshoz számítógépén keresztül, egy jelszavas felhasználói azonosítóval férhet hozzá.

További információk: **delldatasafe.com**.

Biztonsági mentések időzítése:

- **1.** Kattintson duplán a Dell DataSafe Online ikonra a tálcán.
- **2.** Kövesse a képernyőn megjelenő utasításokat.

## <span id="page-28-0"></span>**Problémák megoldása**

Ez a fejezet a számítógépes problémák megoldásáról nyújt információt. Ha nem képes megoldást találni a problémájára a következő segítségek használatával, akkor tekintse át a "Támogatói eszközök használata" c. fejezetet a [34](#page-35-1). oldalon, vagy a "Kapcsolatfelvétel a Delllel" c. fejezetet az [56](#page-57-1). oldalon.

### **Hangjelzések**

Hiba vagy probléma esetén a számítógép hangjelzéseket adhat a rendszer indításakor. Ez az úgynevezett hangkódnak nevezett hangsor segít a probléma jellegének meghatározásában. Ilyen esetben jegyezze fel a hangkódot, és lépjen kapcsolatba a Dell-lel (lásd "Kapcsolatfelvétel a Dell-lel", [56](#page-57-1). oldal).

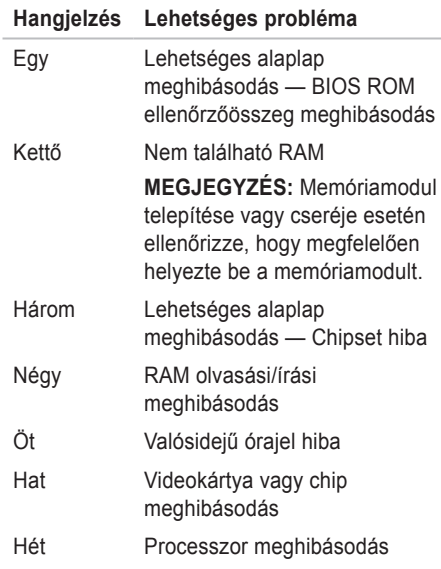

### <span id="page-29-0"></span>**Hálózati problémák**

#### **Vezeték nélküli csatlakozások**

**Ha megszűnik a hálózati kapcsolat** — akkor a vezeték nélküli útvonalválasztó nem csatlakozik vagy a vezeték nélküli kapcsolódás ki van kapcsolva a számítógépen.

- Ellenőrizze a vezeték nélküli útvonalválasztót, hogy az be van kapcsolva, és csatlakoztatva van az Ön adatforrására (kábelmodem vagy hálózati csatlakozó).
- Hozza létre újra a csatlakozást a vezeték nélküli útválasztóval (lásd "Vezeték nélküli kapcsolat létrehozása", [16](#page-17-0). oldal).

#### **Vezetékes csatlakozások**

#### **Ha a hálózati kapcsolat megszakad** —

- Ellenőrizze, hogy a kábel megfelelően be van dugva, és nem sérült-e.
- Ellenőrizze a kapcsolat-állapotjelző lámpát.

Az integrált hálózati csatlakozón található kapcsolatkijelző lámpa segítségével Ön ellenőrizheti, hogy a kapcsolat létrejött, továbbá annak állapotáról nyújt információt:

- Kikapcsolva A számítógép nem észlel fizikai kapcsolatot a hálózattal.
- Zöld A 10/100 Mb/s hálózat és a számítógép között jó a kapcsolat.
- Narancssárga Az 1000 Mb/s hálózat és a számítógép között megfelelő a kapcsolat.
- **MEGJEGYZÉS: A hálózati csatlakozón** található kapcsolatkijelző lámpa csak a vezetékes csatlakozásra vonatkozik. A kapcsolatkijelző lámpa nem mutatja a vezeték nélküli kapcsolatok állapotát.

Ha a probléma továbbra is fennáll, akkor lépjen kapcsolatba rendszergazdájával.

### <span id="page-30-1"></span><span id="page-30-0"></span>**Áramellátási problémák**

**Ha az áramellátást jelző lámpa nem világít** — A számítógép hibernált vagy kikapcsolt állapotban van, illetve nem kap áramot.

- A normális működés folytatásához nyomja meg a bekapcsoló gombot.
- Helyezze vissza a tápkábelt a számítógép hátulján lévő tápcsatlakozóba és az elektromos alizatba.
- Ha a számítógép elektromos elosztóba van csatlakoztatva, győződjön meg róla, hogy az elosztó be van dugva az elektromos alizatba, és be van kapcsolva. Ezen kívül iktassa ki az áramellátás védelmi eszközeit, az elosztókat és a hosszabbítókábeleket, és ellenőrizze, hogy a számítógép megfelelően bekapcsolódik.
- Ellenőrizze a fali csatlakozó működését egy másik készülékkel, például egy lámpával.
- Ellenőrizze, hogy a számítógép hátoldalán található áramellátást jelző lámpa világít. Ha a lámpa nem világít, akkor a tápellátással vagy a tápvezetékkel lehet probléma.
- Ha a probléma továbbra is fennáll, akkor lépjen kapcsolatba a Dell-lel (lásd "Kapcsolatelvétel a Dell-lel", [56](#page-57-1). oldal).

#### **Ha a tápellátást jelző fény folyamatosan fehéren világít és a számítógép nem reagál** akkor a kijelző csatlakoztatásával lehet hiba, illetve nincs bekapcsolva.

- Ellenőrizze, hogy a kijelzőt megfelelően csatlakoztatta, kapcsolja ki, majd ismét be.
- Ha a probléma továbbra is fennáll, akkor lépjen kapcsolatba a Dell-lel (lásd "Kapcsolatfelvétel a Dell-lel", [56](#page-57-1). oldal).

#### **Ha az áramellátást jelző lámpa narancssárga** —

- A számítógép alvó vagy készenléti módban van. Nyomjon meg egy billentyűt, mozgassa az egeret vagy nyomja meg a bekapcsoló gombot a normális üzemelés folytatásához.
- Vagy az alaplappal vagy a táppal van probléma. Támogatásért lépjen kapcsolatba a Dell-lel (lásd "Kapcsolatfelvétel a Delllel", [56](#page-57-1). oldal).

**Az áramellátást jelző lámpa sárgán villog** — Az alaplappal lehet probléma.

Támogatásért lépjen kapcsolatba a Dell-lel (lásd "Kapcsolatfelvétel a Dell-lel", [56](#page-57-1). oldal). **Amennyiben a számítógép vételét zavaró interferenciát észlelne** — akkor kéretlen jel okoz interferenciát más jelek zavarása vagy blokkolása által. Az interferencia néhány lehetséges oka:

- A tápkábel, a billentyűzet és az egér hosszabbító kábelei.
- Túl sok eszközt csatlakoztatott az elektromos elosztóra.
- Több elektromos elosztó csatlakozik egy elektromos aljzatba.

### <span id="page-32-0"></span>**Memóriaproblémák**

**Amennyiben elégtelen mennyiségű memóriáról kap üzenetet** —

- Mentsen el és zárjon be minden megnyitott fájlt, és lépjen ki minden olyan futó alkalmazásból, amelyet nem használ, és ellenőrizze, hogy ezzel megoldotta-e a problémát.
- A minimális memóriaigényeket a szoftverek dokumentációjában nézheti meg. Szükség esetén helyezzen be több memóriát (lásd *Szervizelési útmutató:* **support.dell.com/manuals**).
- Helyezze be újra a memóriamodulokat az aljzatba (lásd *Szervizelési útmutató*: **support.dell.com/manuals**).
- Ha a probléma továbbra is fennáll, akkor lépjen kapcsolatba a Dell-lel (lásd "Kapcsolatfelvétel a Dell-lel", [56](#page-57-1). oldal).

#### **Ha más memóriaproblémákat tapasztal**—

- Ellenőrizze, hogy betartotta-e a memória telepítésére vonatkozó utasításokat (lásd a *Szervizelési útmutatót* a kövektező címen: **support.dell.com/manuals**).
- Ellenőrizze, hogy a memória modul kompatibilis az Ön számítógépével. Az Ön számítógépe a DDR3 típusú memóriákat támogatja. A számítógép által támogatott memóriatípusról további információkért lásd: "Alapvető specifikációk", [59](#page-60-1). oldal.
- Futtassa a Dell Diagnostics segédprogramot (lásd "Dell Diagnostics", [38](#page-39-1). oldal).
- Ha a probléma továbbra is fennáll, akkor lépjen kapcsolatba a Dell-lel (lásd "Kapcsolatfelvétel a Dell-lel", [56](#page-57-1). oldal).

<span id="page-33-0"></span>**Problémák megoldása**

### **Lefagyások és szoftveres problémák**

**Ha a számítógép nem indul** — Ellenőrizze, hogy a tápvezeték megfelelően csatlakozik a számítógépre és a fali csatlakozóra.

**Ha egy program nem válaszol** — Zárja be a programot:

- **1.** Nyomja meg egyszerre a <Ctrl><Shift><Esc> gombokat.
- **2.** Kattintson az **Alkalmazások** parancsra.
- **3.** Válassza ki a programot, amely nem válaszolKattintson a **Feladat befejezése** gombra.

#### **Ha egy program folyamatosan lefagy** —

Tekintse át a program dokumentációját. Szükség esetén távolítsa el, majd telepítse újra a programot.

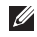

**MEGJEGYZÉS: A szoftver a** dokumentációjában vagy CD-n általában tartalmaz telepítési utasításokat.

**Ha a számítógép nem válaszol, vagy kék képernyő jelenik meg**—

#### **FIGYELMEZTETÉS**: **Ha nem sikerül leállítania az operációs rendszert, adatokat veszthet.**

Ha a számítógép a billentyűzetre vagy az egér mozgatására nem reagál, a tápellátás gombot 8 - 10 másodpercig nyomva tartva kapcsolja ki a számítógépet. Ezután indítsa újra a számítógépet.

#### **Ha a programot korábbi verziójú Microsoft® Windows® operációs rendszerre írták** — Futtassa a Programkompatibilitási varázslót. A Programkompatibilitási varázslóval a program úgy konfigurálható, hogy korábbi verziójú Microsoft® Windows® operációs rendszerű környezetben is futtatható legyen.

#### *Windows Vista*®

- **1.** Kattintson a **Start** → **Vezérlőpult**→ **Programok**→ **Régebbi program használata a Windows ezen változatával** opcióra.
- **2.** Az üdvözlő képernyőn kattintson a **Tovább** gombra.
- **3.** Kövesse a kijelzőn megjelenő utasításokat.

*Windows*® *7*

- **1.** Kattintson a **Start Vezérlőpult**→ **Programok**→ **A Windows korábbi verzióira írt programok futtatása** opcióra.
- **2.** Az üdvözlő képernyőn kattintson a **Tovább** gombra.
- **3.** Kövesse a kijelzőn megjelenő utasításokat.

#### **Ha más szoftveres problémái lennének** —

- Azonnal készítsen biztonsági mentést a fájljairól.
- Használjon víruskereső programot a merevlemez vagy CD-k ellenőrzésére.
- Mentsen és zárjon be minden nyitott fájlt vagy programot, majd a Start **a** menün keresztül állítsa le a számítógépet.
- Tekintse át a szoftverdokumentációt vagy lépjen kapcsolatba a szoftver gyártójával a hibaelhárítási információk szerzése érdekében:
	- Győződjön meg róla, hogy a program kompatibilis a számítógépre telepített operációs rendszerrel.
	- Győződjön meg róla, hogy a számítógép megfelel a szoftver futtatásához szükséges minimális hardverkövetelményeknek. Információkat a szoftver dokumentációjában talál:
	- Győződjön meg róla, hogy a program telepítése és konfigurációja megfelelő.
	- Ellenőrizze, hogy az eszközök illesztőprogramjai nem ütköznek a programmal.
	- Szükség esetén távolítsa el, majd telepítse újra a programot.

## <span id="page-35-1"></span><span id="page-35-0"></span>**Támogatói eszközök használata**

### **Dell Support Center**

A **Dell Support Center** egy egyszerűen használható alkalmazás, amely az Ön számítógépéről, a személyre szabott szervizelési és támogatási forrásokról nyújt információ.

Az alkalmazás elindításához, kattintson az eszköztáron látható ikonra .

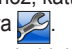

A **Dell Support Center** weboldal megjeleníti a számítógépe modellszámát, szervizcímkéjét, expressz szervizkódját, és a szervizkapcsolati információkat.

A honlap hozzáférési hivatkozásokat is tartalmaz:

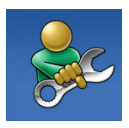

**Segítség** (hibaelhárítás, biztonság, rendszerteljesítmény, hálózat/internet, biztonsági mentés / visszaállítás és Windows operációs rendszer

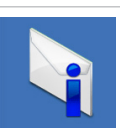

**Riasztások** (a számítógéppel kapcsolatos műszaki támogatási riasztások)

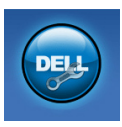

**Támogatás a Dell-től** (műszaki támogatás a DellConnect™ segítségével, ügyfélszolgálat, tréning és oktatóprogramok, How-To Help with Solution Station™ és Online Scan with PC CheckUp)

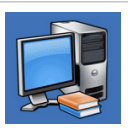

#### **Az Ön rendszeréről** (rendszerdokumentáció, jótállási

információ, rendszerinformáció, frissítések és kiegészítők)

A **Dell Support Centerrel** és a rendelkezésre álló eszközökkel kapcsolatos eszközökkel kapcsolatban kattintson a **Szolgáltatások** fülre a **support.dell.com** weboldalon.
## <span id="page-36-1"></span><span id="page-36-0"></span>**My Dell Downloads**

**MEGJEGYZÉS: A Dell Downloads nem** minden régióban áll rendelkezésre.

A számítógépre telepített programokhoz nem minden esetben jár biztonsági másolat CD vagy DVD. Ez a program letölthető a My Dell Downloads-ból. Erről a weboldalról letölthető a szoftver az újratelepítéshez, vagy létrehozhatja biztonsági másolat adathordozóját.

My Dell Downloads regisztráció és használata:

- **1.** Látogasson el a következő címre: **downloadstore.dell.com/media**.
- **2.** Kövesse a képernyőn megjelenő utasításokat a regisztráláshoz és a szoftver letöltéséhez.
- **3.** Telepítse újra, vagy hozzon létre egy biztonsági másolat adathordozót a szoftverről későbbi használatra.

## **Rendszerüzenetek**

Amennyiben számítógépén probléma vagy hiba merülne fel, megjeleníthet egy rendszerüzenetet, amely segít Önnek a probléma azonosításában, valamint a megoldásához szükséges lépések meghatározásában.

**MEGJEGYZÉS:** Amennyiben a megjelenő üzenet nem szerepel a következő példák között, tekintse át az operációs rendszer vagy az üzenet megjelenésekor futó program dokumentációját.Esetleg áttekintheti a *Dell technológiai útmutatót*, amely a merevlemezen vagy a **support.dell.com** címen található, lásd még a "Kapcsolatfelvétel a Dell-lel" c. fejezetet az [56](#page-57-0). oldalon.

**Alert! Previous attempts at booting this system have failed at checkpoint [nnnn]. For help in resolving this problem, please note this checkpoint and contact Dell Technical Support** (A rendszer indítására irányuló korábbi próbálkozások sikertelenek voltak a(z) [nnnn] ellenőrzőponton. A probléma megoldására irányuló segítség érdekében kérjük, jegyezze fel ezt az ellenőrzőpontot, és lépjen kapcsolatba a Dell Technical Support részlegével) — A számítógép három egymást követő alkalommal indult sikertelenül ugyanazon hiba miatt. Lépjen kapcsolatba a Dell-lel (lásd "Kapcsolatfelvétel a Dell-lel az [56](#page-57-0). oldalon).

**CMOS checksum error** — Lehetséges alaplap meghibásodás vagy elem lemerült. Az elemet ki kell cserélni. Lásd a *Szervizelési útmutatót* (**support.dell.com/manuals**) vagy lépjen kapcsolatba a Dell-lel (lásd "Kapcsolatfelvétel a Dell-lel", [56](#page-57-0). oldal).

**CPU fan failure** — A CPU ventilátora meghibásodott. A CPU ventilátort ki kell cserélni. Lásd a *Szervizelési útmutatót:* **support.dell.com/ manuals**.

**System fan failure** — A rendszerventilátor meghibásodott. A rendszerventilátort ki kell

#### cserélni. Lásd a *Szervizelési útmutatót:* **support.dell.com/manuals**.

**Hard-disk drive failure** — Lehetséges merevlemez meghibásodás a HDD POST során. Lépjen kapcsolatba a Dell-lel (lásd "Kapcsolatfelvétel a Dell-lel az [56](#page-57-0). oldalon).

**Hard-disk drive read failure** — Lehetséges merevlemez meghibásodás a HDD indítási teszt során. Lépjen kapcsolatba a Dell-lel (lásd "Kapcsolatfelvétel a Dell-lel az [56](#page-57-0). oldalon).

**Billentyűzet meghibásodás** — Cserélje ki a billentyűzetet, vagy ellenőrizze a kábelek megfelelő csatlakozását.

**No boot device available** — Nincs rendszerindító eszköz, ellenőrizze a kábelek csatlakozását, és hogy a meghajtó megfelelően van-e telepítve és rendszerindító eszközként van-e partícionálva.

- Ha a merevlemez a rendszerindító eszköz, ellenőrizze a kábelek csatlakozását, és hogy a meghajtó megfelelően van telepítve és rendszerindító eszközként van partícionálva.
- Lépjen be a rendszerbeállítás menübe, és győződjön meg róla, hogy az indítási sorrend adatai helyesek. Lásd a *Szervizelési útmutatót*

#### <span id="page-38-0"></span>a következő címen: **support.dell.com/manuals**.

**No timer tick interrupt** — Az alaplap valamelyik chipje vagy maga az alaplap hibásodott meg. Lásd a *Szervizelési útmutatót* (**support.dell.com/manuals**) vagy lépjen kapcsolatba a Dell-lel (lásd "Kapcsolatfelvétel a Dell-lel", [56](#page-57-0). oldal).

**USB over current error** — Húzza ki az USB eszközt. Használjon külső áramforrást az USB eszköz csatlakoztatására, illetve, amennyiben az eszköz két USB vezetékkel rendelkezik, akkor csatlakoztassa mindkettőt.

**NOTICE - Hard Drive SELF MONITORING SYSTEM has reported that a parameter has exceeded its normal operating range. Dell recommends that you back up your data regularly. A parameter out of range may or may not indicate a potential hard drive problem** (FIGYELMEZTETÉS – A merevlemez ÖNFIGYELŐ RENDSZERE azt jelezte, hogy egy paraméter átlépte saját működési tartományát .A Dell javasolja, hogy rendszeresen készítsen adatairól biztonsági mentést. A működési tartományt túllépő

paraméter nem feltétlenül jelent potenciális merevlemez problémát) — S.M.A.R.T hiba, lehetséges merevlemez meghibásodás. Lépjen kapcsolatba a Dell-lel (lásd "Kapcsolatfelvétel a Dell-lel az [56](#page-57-0). oldalon).

## **Hardveres hibaelhárítás**

**Ha az operációs rendszer beállításakor egy eszközt nem észlel a rendszer, vagy konfigurálását nem találja megfelelőnek, akkor a Hardver hibaelhárító segítségével feloldhatja az összeférhetetlenséget.**

A Hardver hibaelhárító indítása:

- **1.** Kattintson a **Start** → **Súgó és Támogatás** opcióra.
- **2.** Írja a hardware troubleshooter (Hardver hibaelhárító) parancsot a keresőablakba, és a keresés indításához nyomja meg az <Enter> gombot.
- **3.** A keresési eredmények között válassza ki az opciót, amely legjobban leírja a problémát, és kövesse a további hibaelháríási lépéseket.

## <span id="page-39-1"></span><span id="page-39-0"></span>**Dell Diagnostics**

Ha problémát észlel a számítógépével, végezze el a [32](#page-33-0). old. "Meghibásodás és szoftverproblémák" részben található ellenőrzéseket és futassa le a Dell diagnosztikát mielőtt kapcsolatba lép a Dellel.

Javasoljuk, hogy mielőtt nekilátna, nyomtassa ki ezeket az eljárásokat.

**MEGJEGYZÉS: A Dell Diagnostics csak** Dell számítógépeken működik.

**MEGJEGYZÉS:** Az *Illesztőprogramok és segédprogramok* lemez nem biztos, hogy a számítógép részét képezi.

Ellenőrizze, hogy a tesztelendő eszköz megjelenik-e a rendszerbeállítások között, és aktív-e. A POST (Power On Self Test) során nyomja meg az <F2> billentyűt a BIOS-ba való belépés érdekében.

Indítsa el a Dell Diagnostics programot a merevlemezről vagy a *Drivers and Utilities* lemezről.

### **A Dell Diagnostics indítása a merevlemezről**

A Dell Diagnostics a merevlemezen található egy rejtett diagnosztikai segédprogrampartíción.

- **MEGJEGYZÉS:** Ha a számítógép nem jelenít meg semmit a képernyőn, forduljon a Dellhez (lásd a "Kapcsolatfelvétel a Dellel" részt az [56](#page-57-0). oldalon).
- **1.** Győződjön meg róla, hogy a számítógép csatlakozik az elektromos hálózathoz és a csatlakozóaljzat nem hibás.
- **2.** Kapcsolja be (vagy indítsa újra) a számítógépet.
- **3.** Amikor a DELL™ embléma megjelenik, azonnal nyomja meg az <F12> billentyűt. Válassza a **Diagnostics** (Diagnosztika) elemet a boot menüből, és nyomja meg az <Enter> billentyűt.

Ez elindíthatja a számítógép PSA felmérését.

- **MEGJEGYZÉS:** Ha hosszabb várakozás után az operációs rendszer logója is megjelenik, várjon, amíg a Microsoft® Windows® asztal látható; ezt követően kapcsolja ki számítógépet és próbálja meg újra.
- **MEGJEGYZÉS:** Ha egy üzenet arra figyelmeztet, hogy nem található a diagnosztikai segédprogram-partíció, futtassa a Dell Diagnostics segédprogramot a *Drivers and Utilities* lemezről.

*Ha a PSA aktiválva van:*

- a. A PSA megkezdi a tesztek futtatását.
- b. Ha a PSA sikeresen végifut, a következő üzenet jelenik meg: "No problems have been found with this system so far. Do you want to run the remaining memory tests? This will take about 30 minutes or more. Do you want to continue? (Recommended)." (A rendszer eddig ellenőrzött része hibátlan. Elvégzi a további memóriatesztet is? Ez kb. 30 percet vagy többet vesz igénybe. Folytatja? (Javasolt)).
- c. Ha problémát észlel a memóriával nyomja meg a <y> gombot, máskülönben nyomja meg a <n> gombot. A következő üzenet jelenik meg: "Booting Dell Diagnostic Utility Partition." (A folytatáshoz nyomjon meg bármilyen billentyűt).
- d. Nyomja meg bármelyik gombot, hogy a **Choose An Option** ablakba lépjen.

*Ha a PSA nem fut:*

Nyomja meg bármelyik gombot, hogy elindítsa a Dell Diagnostics programot a merevlemezéről és lépjen a **Choose An Option** ablakba.

- **4.** Válassza ki a futtatni kívánt tesztet.
- **5.** Ha a teszt során hiba lépne fel, akkor egy üzenet jelenik meg egy hibakóddal, és a probléma rövid leírásával. Ilyen esetben jegyezze fel a hangkódot, és lépjen kapcsolatba a Dell-lel (lásd a "Kapcsolatfelvétel a Dellel" részt az [56](#page-57-0). oldalon).
- **MEGJEGYZÉS:** A számítógép szervizcímkéje minden tesztképernyő felső részén látható. A szervizcímke segít a számítógép azonosításában, amikor kapcsolatba lép a Dell-lel.
- **6.** A teszt befejezését követően zárja be a tesztképernyőt, és térjen vissza a **Válasszon egy opciót** ablakra.
- **7.** A Dell Diagnostics programból való kilépéshez és a gép újraindításához, kattintson az **Exit** gombra.

### **A Dell Diagnostics indítása a Drivers and Utilities lemezről**

- **MEGJEGYZÉS:** Az *llesztőprogramok és segédprogramok* lemez nem biztos hogy a rendszer részét képezi.
- **1.** Helyezze be a *Drivers and Utilities* (Illesztőprogramok és segédprogramok) lemezt.
- **2.** Állítsa le, és indítsa újra a számítógépet. Amikor megjelenik a DELL-embléma, azonnal nyomja meg az <F12> gombot.
- **MEGJEGYZÉS:** Ha túl sokat vár, megjelenik az operációs rendszer logója; várjon, amíg megjelenik a Microsoft® Windows® asztal; aztán kapcsolja ki a számítógépét, és próbálja meg újra.
- **MEGJEGYZÉS: A következő léések csak** egyszer módosítják a rendszerindítási sorrendet. A következő indításkor a számítógép a beállításoknak megfelelően végzi a rendszer indítását.
- **3.** Amikor megjelenik a rendszerindító eszközök listája, jelölje ki a **CD/DVD/CD-RW,** majd lehetőséget és nyomja meg az <Enter> gombot.
- **4.** Válassza a **Boot from CD-ROM** opciót a megjelenő menüből, és nyomja meg az <Enter> gombot.
- **5.** Nyomja meg az 1 gombot a CD menü indításához, és a folytatáshoz nyomja meg az <Enter> gombot.
- **6.** Válassza a **Run the 32 Bit Dell Diagnostics** lehetőséget a listából. Több verzió esetén válassza ki az Ön számítógépének megfelelő verziót.
- **7.** Válassza ki a futtatni kívánt tesztet.
- **8.** Ha a teszt során hiba lépne fel, akkor egy üzenet jelenik meg egy hibakóddal, és a probléma rövid leírásával. Ilyen esetben jegyezze fel a hangkódot, és lépjen kapcsolatba a Dell-lel (lásd a "Kapcsolatfelvétel a Dellel" részt az [56](#page-57-0). oldalon).
- **MEGJEGYZÉS:** A számítógép szervizcímkéje minden tesztképernyő felső részén látható. A szervizcímke segít a számítógép azonosításában, amikor kapcsolatba lép a Dell-lel.
- **9.** A teszt befejezését követően zárja be a tesztképernyőt, és térjen vissza a **Válasszon egy opciót** ablakra. A Dell Diagnostics programból való kilépéshez és a gép újraindításához, kattintson az **Exit** gombra.
- **10.** A Dell Diagnostics programból való kilépéshez és a gép újraindításához, kattintson az **Exit**  gombot.
- **11.** Vegye ki a *Drivers and Utilities* lemezt a meghajtóból.

## <span id="page-43-0"></span>**Az operációs rendszer visszaállítása**

Az operációs rendszert a következő módokon állíthatja vissza:

**FIGYELMEZTETÉS: A Dell Factory Image Restore vagy az** *Operációs rendszer* **lemez használata véglegesen töröl minden adatot a számítógépről. Ezen opciók használata előtt lehetőleg mentsen el minden adatot.**

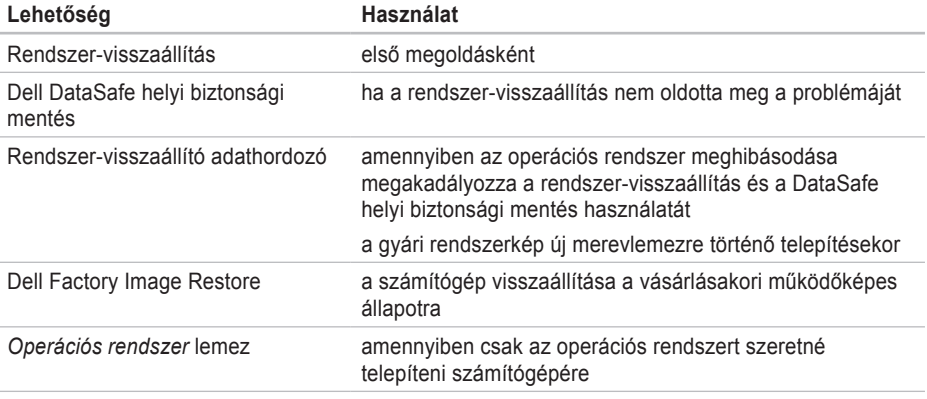

**MEGJEGYZÉS:** Lehetséges, hogy az *Operációs rendszer* lemez nem képezi a csomag részét.

## **Rendszer-visszaállítás**

A Microsoft® Windows® operációs rendszerek rendszer-visszaállítás funkciója segítségével a számítógép visszaállítható egy korábbi, működőképes állapotra (az adatfájlok érintése nélkül), ha a hardverben, szoftverben vagy más rendszerbeállításban történt módosítás miatt a rendszer nemkívánatos működési állapotba került. A rendszer-visszaállítás által végrehajtott módosítások teljes mértékben visszavonhatóak.

- **FIGYELMEZTETÉS: Az adatfájlokról rendszeresen készítsen biztonsági másolatot. A rendszer-visszaállítás nem követi nyomon az adatfájlokat, és nem is állítja helyre őket.**
- **1.** A rendszer-visszaállítás indítása: Kattintson a **Start** gombra.
- **2.** A **Start Search** írja be a System Restore (Rendszer-visszaállítás) szót, és kattintson az <Enter> gombra.

**MEGJEGYZÉS:** Megjelenik a **Felhasználói fiókok kezelése** ablak. Amennyiben Ön rendszergazdai jogosultságokkal rendelkezik a számítógépen, kattintson a **Folytatás** gombra, egyébként lépjen kapcsolatba a rendszergazdával a kívánt művelet folytatásához.

**3.** Kattintson a **Tovább** gombra, és kövesse a képernyőn megjelenő utasításokat.

Ha a Rendszer-visszaállítás nem oldotta meg a problémát, törölheti az utolsó rendszervisszaállítási műveletet.

### **Az utolsó rendszer-visszaállítás visszavonása**

**MEGJEGYZÉS:** Mielőtt törli az utolsó rendszer-visszaállítást, mentsen el és zárjon be minden nyitott fájlt, és zárjon be minden futó programot. A rendszer teljes visszaállításáig ne módosítson. nyisson meg vagy töröljön fájlokat vagy programokat.

- <span id="page-45-1"></span>**1.** Kattintson a **Start g** aombra.
- **2.** A **Start Search** írja be a System Restore (Rendszer-visszaállítás) szót, és kattintson az <Enter> gombra.
- **3.** Kattintson az **Utolsó visszaállítás törlése**  elemre, és kattintson a **Tovább** gombra.
- **4.** Kövesse a további képernyőkön megjelenő utasításokat.

## <span id="page-45-0"></span>**Dell DataSafe Local Backup**

- **FIGYELMEZTETÉS: A Dell DataSafe Local Backup véglegesen eltávolítja a számítógép átvételének időpontjában a számítógépén található összes programot és illesztőprogramot. A Dell DataSafe Local Backup mentés használata előtt készítsen biztonsági másolatot a rendszerre telepítendő alkalmazásokról. A Dell DataSafe Local Backup alkalmazást csak akkor használja, ha a rendszer-visszaállítás nem oldotta meg a problémáját.**
- **FIGYELMEZTETÉS: Bár a Dell Datasafe Local Backup alkalmazást úgy tervezték, hogy megőrizze a számítógépén található adatokat, javasoljuk, hogy a a Dell DataSafe Local Backup használata előtt készítsen másolatot adatairól.**
- **MEGJEGYZÉS: A Dell DataSafe Local** Backup nem minden régióban áll rendelkezésre.

**MEGJEGYZÉS:** Ha a Dell DataSafe Local Backup nem áll rendelkezésre számítógépén, akkor használja a Dell Factory Image Restore (lásd "Dell Factory Image Restore" a következő oldalon: [48\)](#page-49-0) az operációs rendszer visszaállításával kapcsolatban.

Dell DataSafe Local Backup segédprogramja visszaállítja a merevlemezt a számítógép vásárlásakori működőképes állapotra, anélkül, hogy törölné a fájlokat.

A Dell DataSafe Local Backup a következőket teszi lehetővé:

- A számítógép visszaállítása egy korábbi működőképes állapotra
- Rendszer-visszaállító média létrehozása

### **Dell DataSafe Local Backup Basic**

A gyári rendszerkép visszaállítása az adatok megtartása mellett:

- **1.** Kapcsolja ki a számítógépet.
- **2.** Távolítson el a számítógépre csatlakoztatott minden eszközt (USB meghajtó, nyomtató stb.) és bármilyen nemrég telepített belső hardvert.
- **MEGJEGYZÉS:** Ne húzza ki a monitor vezetékét, a billentyűzetet, az egeret vagy a tápvezetéket.
- **3.** Kapcsolja be a gépet.
- **4.** A DELL™ logó megjelenésekor nyomja meg többször az <F8> gombot az **Advanced Boot Options** ablak megjelenítéséhez.
- **MEGJEGYZÉS:** Ha túl sokat vár, megjelenik az operációs rendszer logója; várjon, amíg megjelenik a Microsoft® Windows® asztal; aztán kapcsolja ki a számítógépét, és próbálja meg újra.
- **5.** Válassza a **Számítógép helyreállítása** elemet.
- **6.** Válassza a **Dell DataSafe Restore and Emergency Backup** opciót a **System Recovery Options** menüben, és kövesse a képernyőn megjelenő utasításokat.
- **MEGJEGYZÉS: A visszaállítási folyamat** a visszaállítandó adatok mennyiségétől függően akár egy óránál is többet vehet igénybe.
- **MEGJEGYZÉS:** További információkért tekintse át a 353560. számú tudásbázis cikket a következő címen:

**support.dell.com**.

### **Frissítés Dell DataSafe Local Backup Professional alkalmazásra**

**MEGJEGYZÉS: A Dell DataSafe Local** Backup Professional alkalmazást akkor telepítheti számítógépére, amennyiben megrendelte azt a készülék vásárlásakor.

A Dell DataSafe Local Backup Professional a következő kiegészítő szolgáltatásokat nyújtja:

- Biztonsági mentés és visszaállítás fájltípusok alapján
- Fájlok biztonsági mentése helyi tárolóeszközre
- Automatikus biztonsági mentések készítése

Frissítés a Dell DataSafe Local Backup Professional verzióra:

- **1.** Kattintson a Dell DataSafe Local Backup ikonra $\bullet$  az eszköztáron.
- **2.** Kattintson az **Upgrade Now!** (Frissítés most!) gombra.
- **3.** A frissítés elvégzéséhez kövesse a megjelenő utasításokat.

## <span id="page-48-0"></span>**Rendszer-visszaállító adathordozó**

**FIGYELMEZTETÉS: Bár a rendszervisszaállító adathordozót úgy tervezték, hogy megőrizze az adatfájlokat számítógépén, ajánlott egy biztonsági másolat készítése, mielőtt használná a rendszer-visszaállító adathordozót.**

A Dell DataSafe Local Backup segítségével létrehozott rendszer-visszaállító adathordozóval állíthatja vissza a merevlemezt a számítógép vásárlásakori működőképes állapotra, análkül, hogy törölné a fájlokat.

A következő esetekben használja a rendszervisszaállító adathordozót:

- Olyan operációs rendszer-hiba esetén, amely lehetetlenné teszi a számítógépre telepített visszaállítási opciók alkalmazását.
- Merevlemez-hiba esetén, amely lehetetlenné teszi, hogy az adatok visszaállításra kerüljenek.

Számítógépe gyári rendszerképnek visszaállítása a rendszer-visszaállító adathordozóval:

- **1.** Helyezze be a rendszer-visszaállító lemezt vagy USB kulcsot, és indítsa újra számítógépét.
- **2.** Amikor megjelenik a DELL-embléma, azonnal nyomja meg az <F12> gombot.
- **MEGJEGYZÉS:** Ha túl sokat vár, megjelenik az operációs rendszer logója; várion, amíg megjelenik a Microsoft<sup>®</sup> Windows® asztal; aztán kapcsolja ki a számítógépét, és próbálja meg újra.
- **3.** Válassza ki a megfeleleő rendszeríndító eszközt a listából, és nyomja meg az <Enter> gombot.
- **4.** Kövesse a képernyőn megjelenő utasításokat a visszaállítás elvégzéséhez.

## <span id="page-49-1"></span><span id="page-49-0"></span>**Dell Factory Image Restore**

**FIGYELMEZTETÉS: A Dell Factory Image Restore ( Dell gyári rendszerképvisszaállítás) szolgáltatásai véglegesen törölnek minden adatot a merevlemezről, és eltávolítanak minden olyan programot és meghajtóprogramot, amit Ön a számítógép átvétele óta telepített. Ha lehetséges, a funckió használata előtt készítsen biztonsági másolatot az adatokról. A Dell Factory Image Restore (Dell gyári rendszerkép-visszaállítás) szolgáltatást csak abban az esetben használja, ha a rendszer-visszaállítás nem oldotta meg az operációs rendszer problémáját.**

**MEGJEGYZÉS:** Előfordulhat, hogy a Dell gyári rendszerkép-visszaállítás némely országban vagy némely számítógépen nem működik.

**MEGJEGYZÉS:** Ha a Dell Factory Image Restore nem áll rendelkezésre az Ön számítógépén, akkor használja a Dell DataSafe Local Backup programot (lásd "Dell DataSafe Local Backup" a következő oldalon: [44](#page-45-0) ) az operációs rendszer visszaállítására.

A Dell gyári rendszerkép-visszaállítást csak az operációs rendszer utolsó visszaállítási lehetőségeként használja. Ezek a szolgáltatások a merevlemezt a számítógép vásárlásakori működőképes állapotra állítják vissza. A számítógép átvétele után a merevlemezre került minden fájl és program — beleértve az adatfájlokat is — véglegesen törlődik a merevlemezről. Az adatfájlok közé tartoznak a dokumentumok, a számolótáblák, az e-mail üzenetek, a digitális fényképek, a zenefájlok stb. Lehetőség szerint készítsen biztonsági mentést minden adatról a gyári rendszerképvisszaállítás előtt.

### **A Dell Factory Image Restore végrehajtása**

- **1.** Kapcsolja be a számítógépet.
- **2.** A DELL logó megjelenésekor nyomja meg többször az <F8> gombot az **Advanced Boot Options** ablak megjelenítéséhez.
- **MEGJEGYZÉS:** Ha túl sokat vár, megjelenik az operációs rendszer logója; várjon, amíg megjelenik a Microsoft® Windows® asztal; aztán kapcsolja ki a számítógépét, és próbálja meg újra.
- **3.** Válassza a **Számítógép helyreállítása** elemet. Megjelenik a **Rendszer-visszaállítási lehetőségek** ablak.
- **4.** Válasszon egy billentyűzet-kiosztást, és kattintson a **Tovább** gombra.
- **5.** A helyreállítási lehetőségek eléréséhez lépjen be helyi felhasználóként. A parancssor eléréséhez a Felhasználónév mezőbe írja be, hogy administrator (rendszergazda), majd kattintson az **OK** gombra.
- **6.** Kattintson a **Dell Factory Image Restore** (Dell gyári rendszerkép-visszaállítás) lehetőségre.

Megjelenik a **Dell Factory Image Restore** üdvözlő képernyője.

- **MEGJEGYZÉS:** A konfigurációtól függően lehet, hogy a **Dell Factory Tools** (Dell gyári eszközök), majd a **Dell Factory Image Restore**(Dell gyári rendszerkép-visszaállítás) elemeket kell választania.
- **7.** Kattintson a **Next** (Tovább) gombra. Megjelenik a **Confirm Data Deletion** (Adattörlés jóváhagyása) képernyő.
- **MEGJEGYZÉS:** Amennyiben nem akarja folytatni a gyári rendszerkép-visszaállítást, kattintson a **Cancel** (Mégsem) gombra.
- **8.** Jelölje be a jelölőnégyzetet annak megerősítéséhez, hogy biztosan formázni kívánja a merevlemezt, és vissza kívánja állítani a rendszert a gyári alapállapotba, majd kattintson a **Tovább** gombra.

A visszaállítási folyamat elkezdődik, és öt vagy akár több percig is eltarthat. Egy üzenet jelenik meg, amikor megtörtént az operációs rendszer és a gyárilag telepített alkalmazások visszaállítása a gyári állapotra.

**9.** A számítógép újraindításához kattintson a **Befejezés** gombra.

## **Segítségnyújtás**

Ha problémát tapasztal a számítógéppel, a következő lépések követésével megkeresheti és megállapíthatja a hibát:

- **1.** Lásd a [27](#page-28-0). oldalon, a számítógépén tapasztalható problémák megoldására vonatkozó, "Problémamegoldás" című fejezetet.
- **2.** Lásd a [38](#page-39-0). oldalon, a Dell diagnosztika futtatására vonatkozó, "Dell diagnosztika" című fejezetet.
- **3.** Töltse ki a "Diagnosztikai ellenőrzőlistát" az alábbi oldalon: [55](#page-56-0).
- **4.** A Dell rendelkezésre álló átfogó online támogatásairól tekintse át a **support.dell.com** weboldalt, ahol a telepítéssel és hibaelhárítási eljárásokkal kapcsolatban találhat információkat. További információkért a Dell online szolgáltatásairól lásd "Online szolgáltatások": [52](#page-53-0).
- **5.** Amennyiben a fenti lépések sem oldották meg a problémát, akkor lásd "Kapcsolatfelvétel a Dell-lel": [56](#page-57-0).
- **MEGJEGYZÉS:** Hívja fel a Dell Support központot a számítógéptől, hogy az ügyfélszolgálati alkalmazottaink segíteni tudjanak a szükséges eljárások lebonyolításában.
- **MEGJEGYZÉS:** A Dell expressz szervizkód rendszere nem minden országban áll rendelkezésre.

A Dell automata telefonos rendszerének kérésére adja meg expressz szervizkódját, hogy hívását közvetlenül a megfelelő támogatói személyzethez irányíthassuk. Ha nincs expressz szervizkódja, nyissa meg a **Dell tartozékok** mappát, kattintson duplán az **Expressz szervizkód** ikonra, és kövesse az utasításokat.

<span id="page-52-0"></span>**MEGJEGYZÉS: A következő** szolgáltatásokból egyesek nem elérhetők az USA területén kívül. Forduljon a Dell helyi képviselőjéhez a hozzáférhetőségi kérdésekkel.

## **Műszaki támogatás és ügyfélszolgálat**

A Dell támogatói szolgáltatása a Dell hardverrel kapcsolatos kérdéseinek megválaszolására szolgál. Az ügyfélszolgálati csoportunk számítógép alapú diagnosztizálási programokat használ a gyors és pontos válasznyújtás érdekében.

Mielőtt kapcsolatba lépne a Dell ügyfélszolgálatával, tekintse át a "Mielőtt telefonálna" című fejezetet [55](#page-56-0), majd válassza ki az Ön régiójára vonatkozó kapcsolatinformációt, vagy látogasson el a következő oldalra: **support.dell.com**.

## **DellConnect**

A DellConnect™ egy egyszerű online hozzáférési eszköz, ami lehetővé teszi, hogy a Dell ügyfélszolgálati alkalmazottja egy szélessávú kapcsolattal hozzáférjen a számítógépjéhez, majd diagnosztizálja és megjavítsa a hibát az Ön felügyelete mellett. További információkért látogasson el a **support.dell.com/dellconnect** weboldalra.

## <span id="page-53-1"></span><span id="page-53-0"></span>**Online szolgáltatások**

A Dell termékekről és szolgáltatásokról bővebb információt a következő weboldalakon talál:

- **www.dell.com**
- **www.dell.com/ap** (Csak Ázsiai/Csendesóceáni országok)
- **www.dell.com/jp** (Csak Japán)
- **www.euro.dell.com** (Csak Európa)
- **www.dell.com/la** (Latin Amerika és Karibországok)
- **www.dell.ca** (Csal Kanada)

A Dell ügyfélszolgálatot a következő weboldalakon és e-mail címeken érheti el:

### **Dell ügyfélszolgálat weboldalak**

- **support.dell.com**
- **support.jp.dell.com** (Csak Japán)
- **support.euro.dell.com** (Csak Európa)

### **A Dell Support e-mail címei**

- **mobile\_support@us.dell.com**
- **support@us.dell.com**
- **la-techsupport@dell.com** (Csak Latin Amerika és Karib-országok)
- **apsupport@dell.com** (Ázsiai/Csendesóceáni országok)

### **Dell marketing és értékesítés e-mail címek**

- **apmarketing@dell.com** (Csak Ázsiai/ Csendes-óceáni országok)
- **sales\_canada@dell.com** (Csak Kanada)

### **Névtelen fájlátviteli protokoll (FTP)**

### • **ftp.dell.com**

Belépés felhasználóként: anonymous nevet, és használja az e-mail címét jelszóként.

## <span id="page-54-0"></span>**Automatikus rendelésállapot szolgáltatás**

Ellenőrizheti bármelyik megrendelt Dell termék állapotát a **support.dell.com** oldalon, vagy ha felhívja az automatikus rendelésállapot szolgáltatást. Egy hangfelvétel lekérdezi a szükséges információkat, hogy meghatározhassa a termék szállítási állapotát. Az Ön régiójában érvényes telefonszámért lásd "Kapcsolatfelvétel a Dell-lel" c. fejezetet az alábbi oldalon: [56](#page-57-0).

Ha problémák merülnek fel a rendelésével kapcsolatban, mint például hiányzó részek, nem megfelelő részek, vagy helytelen számlázás, forduljon a Dell ügyfélszolgálati csoportjához. Az Ön régiója számára érvényes telefonszám érdekében lásd "A Dell elérhetőségei" c. fejezetet: [56](#page-57-0).

## **Termékinformáció**

Ha a rendelkezésre álló Dell termékekről szeretne érdeklődni, vagy rendelést szeretne leadni, látogasson el a **www.dell.com** weboldalra. Az Ön régiója számára érvényes telefonszám vagy egy értékesítési specialista elérése érdekében lásd "A Dell elérhetőségei" c. fejezetet: [56](#page-57-0).

## <span id="page-55-0"></span>**Garanciális vagy hitelre vásárolt termékek visszaküldése javításra**

Készítse elő a javításra vagy visszaszolgáltatásra szánt tárgyakat a következő módon:

- **MEGJEGYZÉS: Mielőtt visszaküldené** a terméket a Dell számára, ne feledjen biztonsági másolatot készíteni a merevlemezről vagy a termék bármely más adathordozójáról. Távolítson el minden bizalmas, védett vagy személyes információt és cserélhető adathordozót, például CD lemezt vagy PC kártyát. A Dell nem vállal felelősséget az Ön személyes jellegű adataiért, elveszett adataiért vagy a visszaküldés során elveszett adathordozóiért.
- **1.** Hívja fel Dell-t hogy kapjon egy csereutalvány számot, és írja fel olvashatóan és feltűnően a doboz külsejére. Az Ön régiója

számára érvényes telefonszám érdekében lásd "A Dell elérhetőségei" c. fejezetet: [56](#page-57-0).

- **2.** Mellékeljen egy számlamásolatot és az visszaszolgáltatás okának a leírását egy levélben.
- **3.** Mellékeljen egy Diagnosztikai ellenőrzőlista másolatot (lásd: "Diagnosztikai ellenőrzőlista", [55](#page-56-0). oldal), amelyen feltünteti a lebonyolított teszteket és a Dell Diagnostics által jelzett hibaüzeneteket (lásd "Dell Diagnostics", [38](#page-39-0). oldal).
- **4.** A visszaküldendő termékhez mellékeljen minden kiegészítő alkatrészt (vezetékek, szoftver, útmutatók stb.), amennyiben visszatérítendő tárgyról van szó.
- **5.** Csomagolja be a visszatérítendő tárgyat az eredeti (vagy egyenértékű) csomagolásba.
- **MEGJEGYZÉS:** A szállítási költségeket Ön állja. A szállítási költségeket Ön állja. Ugyancsak felelős a visszaszállított termék biztosításáért, és vállalja a felelőséget, ha szállítás közben elveszik a termék.

**MEGJEGYZÉS:** Ha a visszaküldött termék a fent említett követelményeknek nem felel meg, a Dell rakodó dokknál nem fogadják el, és visszaküldik Önhöz.

## **Mielőtt telefonálna**

**MEGJEGYZÉS: Telefonálás előtt** legyen kéznél az express szervizkódja. A kód segítségével a Dell automatizált támogatórendszere hatékonyabban elirányítja hívását.

Ne feledje el kitölteni a következő Diagnosztikai ellenőrzőlistát. Ne feledje el kitölteni a következő diagnosztikai ellenőrzőlistát. Megkérhetik Önt, hogy beírjon bizonyos parancsokat a billentyűzet segítségével, közvetítsen részletes információkat a művelet közben, vagy, hogy más, csak az Ön számítógépétől lehetséges hibakeresési lépéseket végezzen el. Biztosítsa, hogy a számítógép dokumentációja kéznél van.

### <span id="page-56-0"></span>**Diagnosztikai ellenőrzőlista**

- Név:
- Dátum:
- Cím:
- Telefonszám:
- Szervizcímke és Expressz szervizkód (a számítógép felső részén található címkén):
- Csereutalvány szám (ha biztosította egy Dell ügyfélszolgálati szakember):
- Operációs rendszer és verziója:
- Eszközök:
- Bővítőkártyák:
- Kapcsolódva van egy hálózatra? Igen / Nem
- Hálózat, verzió, és hálózati kártya:
- Programok és verziók:

#### <span id="page-57-1"></span>**Segítségnyújtás**

Tanulmányozza át az operációs rendszer dokumentációját a számítógép rendszerindító fájljainak meghatározása érdekében. Ha a számítógéphez nyomtató van csatlakoztatva, nyomtassa ki az összes fájlt.

Ellenkező esetben rögzítse az egyes fájlok tartalmát, mielőtt hívná a Dell-t.

- Hibaüzenet, hangkód vagy diagnosztikai kód:
- A probléma és a lebonyolított hibakeresési eljárások leírása:

## <span id="page-57-0"></span>**Kapcsolatfelvétel a Dell-lel**

Az Egyesült Államok ügyfelei hívják a következő számot: 800-WWW-DELL (800-999-3355).

**MEGJEGYZÉS: Amennyiben nincs élő** Internet kapcsolata, akkor a vásárlástól szóló számlán, a csomagolásban található nyomtatványon, vagy a Dell termékkatalógusban talál elérhetőségi információkat.

 A Dell többféle online és telefonos támogatást és szervizszolgáltatást kínál.

A rendelkezésre állás országtól és terméktől eltérő; lehetséges, hogy bizonyos szolgáltatások nem állnak rendelkezésre az Ön országában.

A Dell értékesítési, technikai támogatási és vevőszolgálati elérhetőségei:

- **1.** Látogason el a **www.dell.com/contactdell** weboldalra.
- **2.** Válassza ki országát vagy régióját.
- **3.** Válassza ki a megfelelő szervizelési vagy terméktámogatói hivatkozást, az Ön készülékének megfelelően.
- **4.** Válassza az Ön számára legkényelmesebb módszert a Dell elérésére.

## **További információk és források**

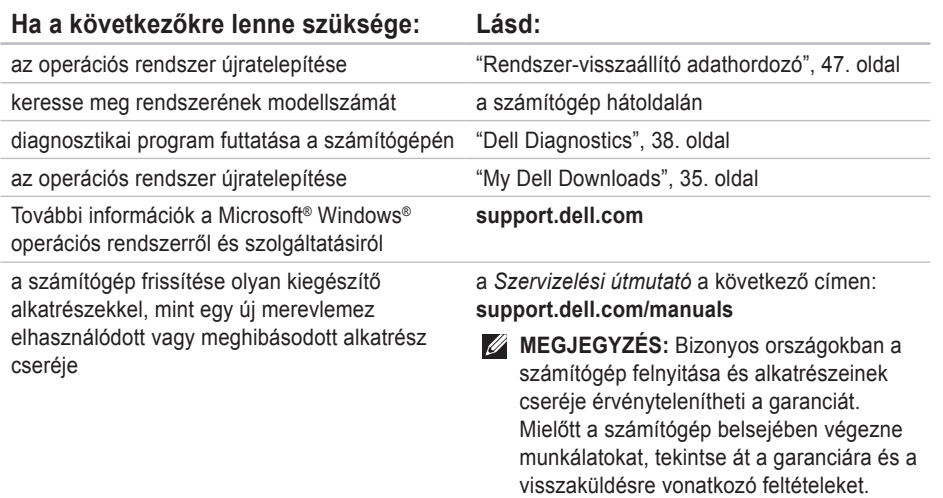

<span id="page-59-0"></span>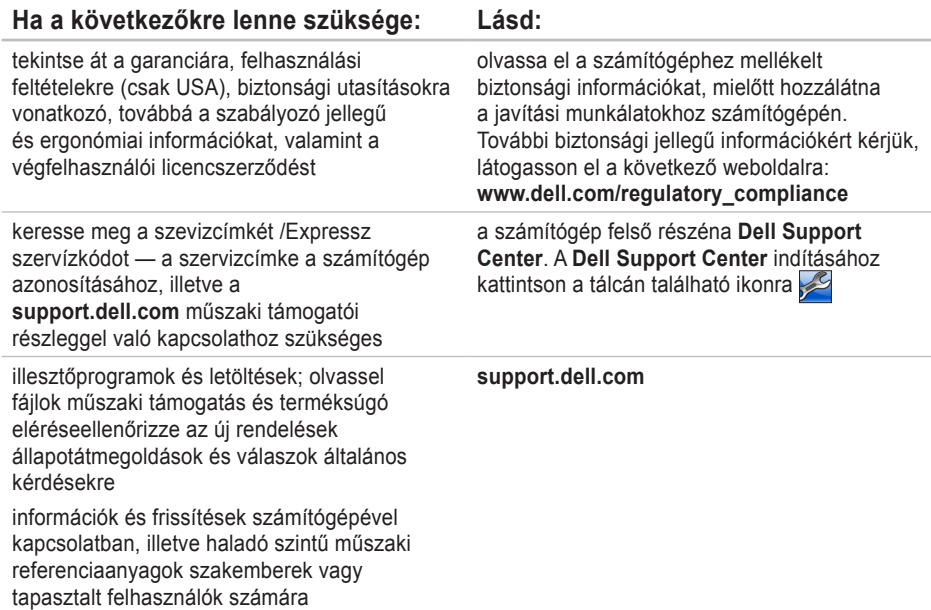

## <span id="page-60-0"></span>**Alapvető specifikációk**

Ez a fejezet a számítógép telepítéséről, az illesztőprogramok és a számítógép frissítéséről tartalmaz információkat. Részletesebb specifikációkat az *Átfogó specifikációk* oldalon kaphat a következő címen: **support.dell.com/manuals**.

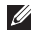

**MEGJEGYZÉS:** Az ajánlatok régiónként változhatnak. A számítógépének konfigurációjára vonatkozó bővebb információkért válassza a **Start** → **Súgó és támogatás** menüpontot, majd válassza a számítógép információinak megtekintése opciót.

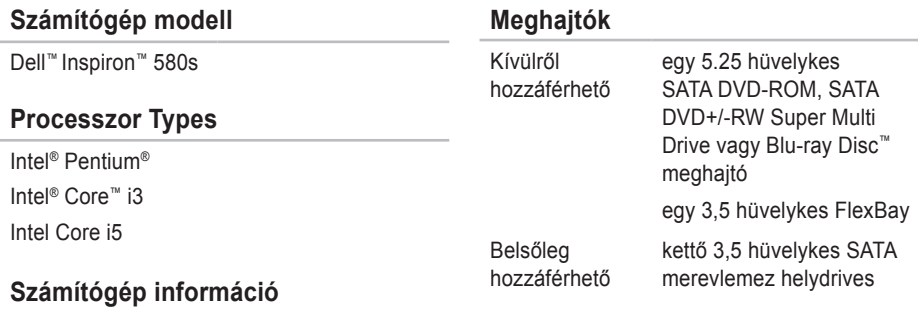

Rendszer chipset Intel H57

#### <span id="page-61-0"></span>**Alapvető specifikációk**

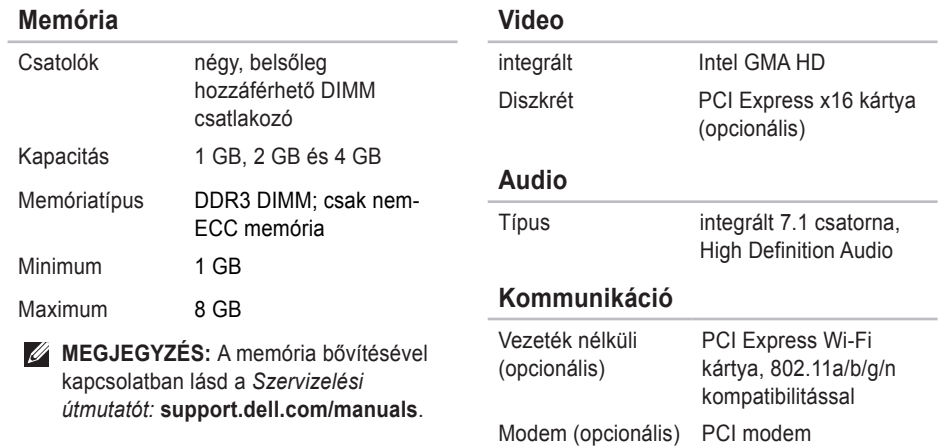

### **Alapvető specifikációk**

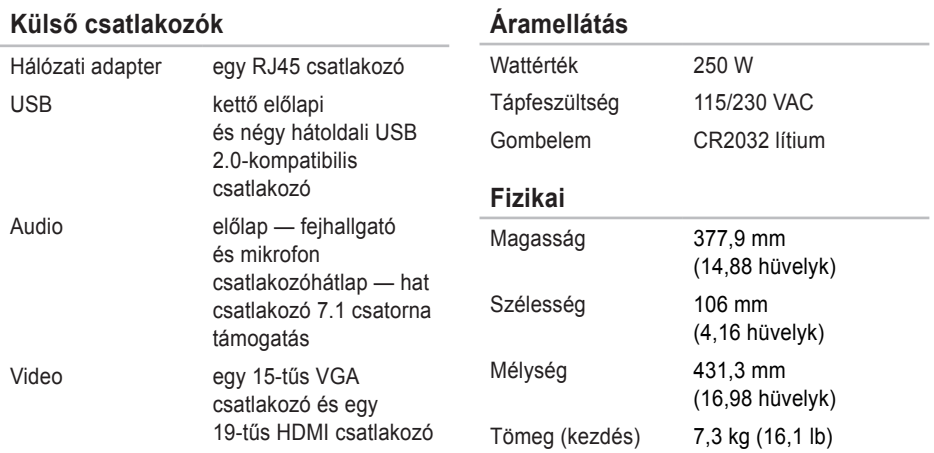

### <span id="page-63-0"></span>**Számítógép környezet**

Hőmérséklettartományok:

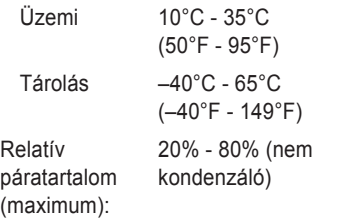

Maximum rezgés (a felhasználói környezetet stimuláló random-vibrációs spektrum használatával):

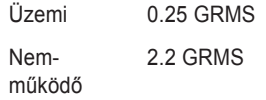

### **Számítógép környezet**

Maximum ütés (működésnél — merevlemezről futó Dell diagnosztika segítségével és egy 2-ms félszinuszos impulzussal mérve; nemműködés esetén — merevlemez feje leállítva és 2-ms félszinuszos impulzussal mérve):

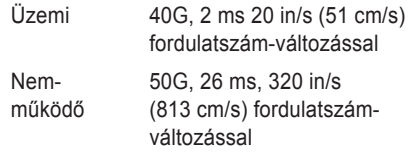

Magasság (maximum):

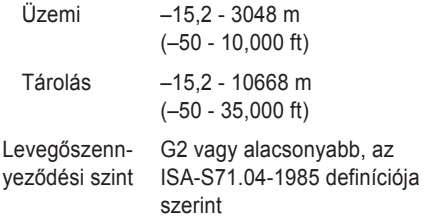

## **Függelék**

## **Macrovision termék megjegyzés**

Ez a termék szerzői jogi védelem alatt álló technológiát tartalmaz, amelyet az Amerikai Egyesült Államok bizonyos szabványai, valamint a Macrovision Corporation és más jogtulajdonosok szellemi tulajdonjoga véd. Ezen szellemi jogi védelem alatt álló technológia használatához a Macrovision Corporation engedélye szükséges, továbbá csak otthoni és más korlátozott felhasználásra engedélyezett, hacsak a Macrovision Corporation másképp nem rendelkezik. A technológia feltörése vagy a technológiát alkalmazó eszköz szétszedése tilos.

**Függelék**

## **Információ a NOM, a Hivatalos Mexikói Szabvány számára (csak Mexikó)**

Az ebben a dokumentumban szereplő eszközökkel kapcsolatban adott információk megfelelnek a Hivatalos Mexikói Szabvány követelményeinek (NOM):

**Importálja:**

Dell México S.A. de C.V.

Paseo de la Reforma 2620 - 11°

Col. Lomas Altas

11950 Mexikó, D.F.

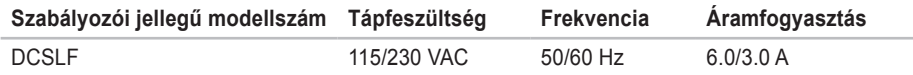

A részletekről tanulmányozza át a számítógéphez mellékelt biztonsági információkat. További biztonsági jellegű információkért kérjük, látogasson el a

**www.dell.com/regulatory\_compliance** weboldalra.

# **Tárgymutató**

## **A**

a műszaki támogatás e -mail címei **[5](#page-53-1) 2** a számítógép tulajdonságai **[2](#page-25-0) 4** az opcionális hálózati kábel csatlakoztatása **[1](#page-11-0) 0**

## **C**

CD -k, lejátszás és rögzítés **2 [4](#page-25-0)**

## **D**

DataSafe Local Backup **[4](#page-45-1) 4** DellConnect **[5](#page-52-0) 1** Dell DataSafe Online Backup **[2](#page-27-0) 6** Dell Diagnostics **3 [8](#page-39-1)** Dell Dock **[2](#page-26-0) 5** Dell Factory Image Restore **[4](#page-49-1) 8** DVD -k, lejátszás és rögzítés **[2](#page-25-0) 4**

## **E**

energiaellátási problémák **2 [9](#page-30-0)**

Expressz szervizkód **[5](#page-59-0) 8**

### **F**

fejhallgató csatlakozó **[1](#page-20-0) 9** főkapcsoló **[1](#page-19-0) 8** FTP bejelentkezés, névtelen **[5](#page-53-1) 2**

## **G**

garanciális visszaküldések **[5](#page-55-0) 4** gyári rendszerkép -visszaállítás **4 [8](#page-49-1)**

## **H**

hálózati csatlakozás **2 [3](#page-24-0)** hálózati kapcsolat megoldása **[2](#page-29-0) 8**

#### **Tárgymutató**

Hardware hibaelhárító **[37](#page-38-0)** hardware problémák elemzése **[37](#page-38-0)** hőmérséklet, üzemi és tárolási tartományok **[62](#page-63-0)**

## **I**

illesztőprogramok és letöltések **[58](#page-59-0)** Internetkapcsolat **[15](#page-16-0)** Internetszolgáltató **[15](#page-16-0)**

## **K**

Kapcsolatfelvétel a Dell-lel **[56](#page-57-1)**

### **L**

lapkakészlet **[59](#page-60-0)**

### **M**

megrendelés állapota **[53](#page-54-0)** memóriaproblémák megoldása **[31](#page-32-0)** memóriatámogatás **[60](#page-61-0)** merevlemez aktivitásjelző lámpa **[19](#page-20-0)** merevlemez típusa **[59](#page-60-0)** Műszaki támogatás **[51](#page-52-0)**

### **O**

Online kapcsolatfelvétel a Dell-lel **[56](#page-57-1)**

### **P**

problémák megoldása **[27](#page-28-1)** processzor **[59](#page-60-0)**

### **R**

Rendszerüzenetek **[35](#page-36-1)** Rendszer-visszaállítás **[42](#page-43-0)**

### **S**

specifikációk **[59](#page-60-0)**

szoftveres problémák **[32](#page-33-1)** szoftveres szolgáltatások **[24](#page-25-0)**

### **T**

termékek szállítása javításra **[54](#page-55-0)** terméktámogatás e-mail címek **[52](#page-53-1)** terméktámogatás világszerte **[52](#page-53-1)**

## **U**

ügyfélszolgálat **[51](#page-52-0)** USB 2.0 előlapi csatlakozók **[18](#page-19-0)** hátlapi csatlakozók **[23](#page-24-0)**

### **V**

vezeték nélküli hálózati kapcsolat **[28](#page-29-0)**

### **W**

Windows programkompatibilitási varázsló **[32](#page-33-1)** Windows, újratelepítés **[42](#page-43-0)**

Írországban nyomtatva.

www.dell.com | support.dell.com

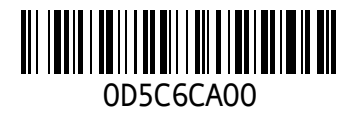